# Rain Bird Merkezi Kontrol v8 Harita Kullanım Kılavuzu

## İçindekiler

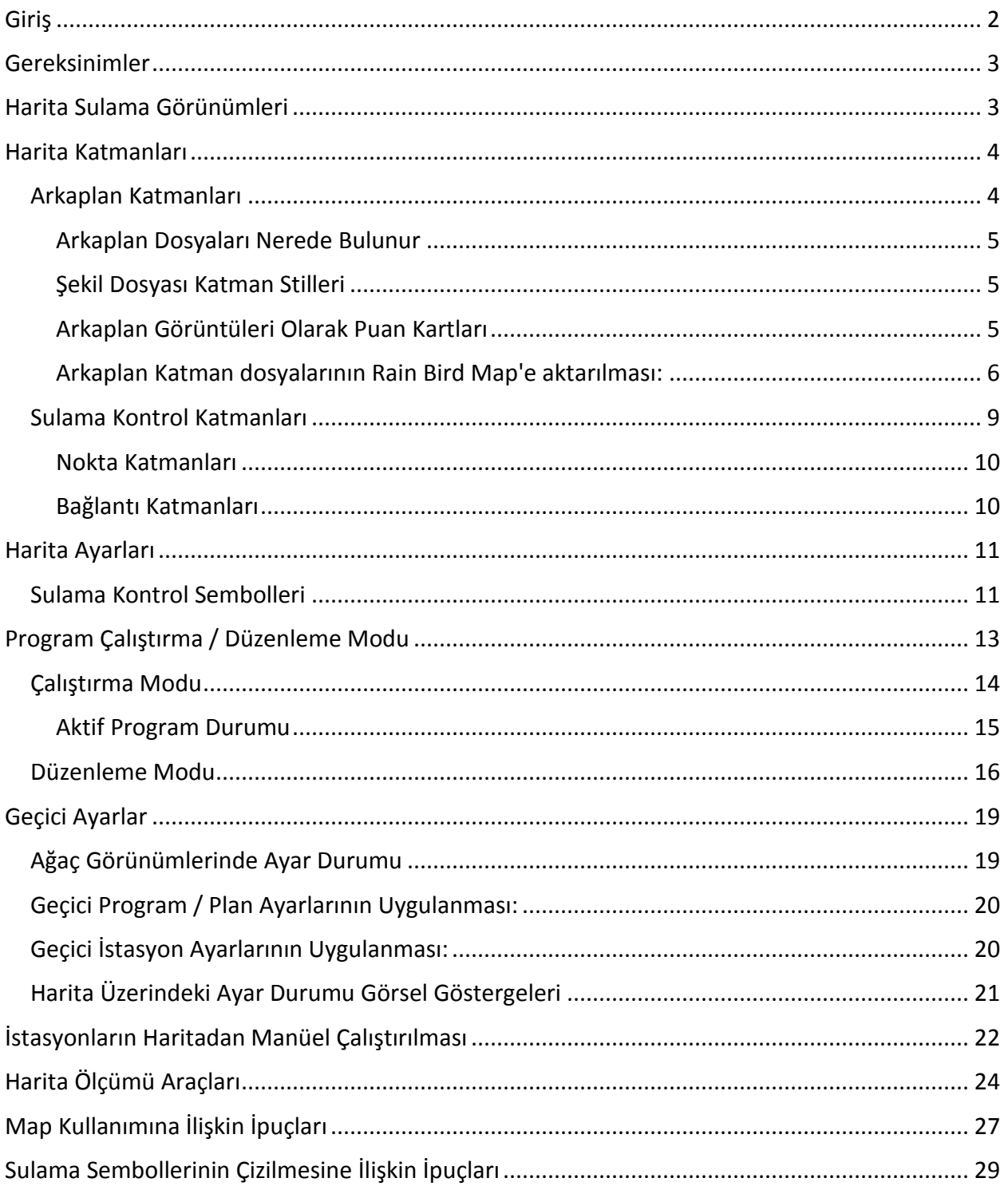

# <span id="page-1-0"></span>Giriş

Rain Bird Harita iki uygulamadan meydana gelmektedir: Monitor ve Designer.

- Rain Bird Monitor temel olarak sulama sisteminizi saha haritanızdan takip ve kontrol etmenize imkan tanır.
- Rain Bird Map Designer ise temel olarak, arkaplandaki katmanların coğrafi verileri çizilmeksizin kontrol katmanları üzerinde sulama bölümleri için konumlar oluşturulması ve bu konumların değiştirilmesi için kullanılır.

Bu kılavuz Rain Bird Map özelliklerinin kısa açıklamalarını, sulama haritalarının nasıl oluşturulacağı hakkında bilgiler ve Rain Bird Map uygulamalarının çalıştırılması hakkında bazı ipuçları içermektedir.

Map Monitor işlevinin altındaki alt menülerin her biri aşağıda açıklanan ortak işlem düğmelerine sahiptir.

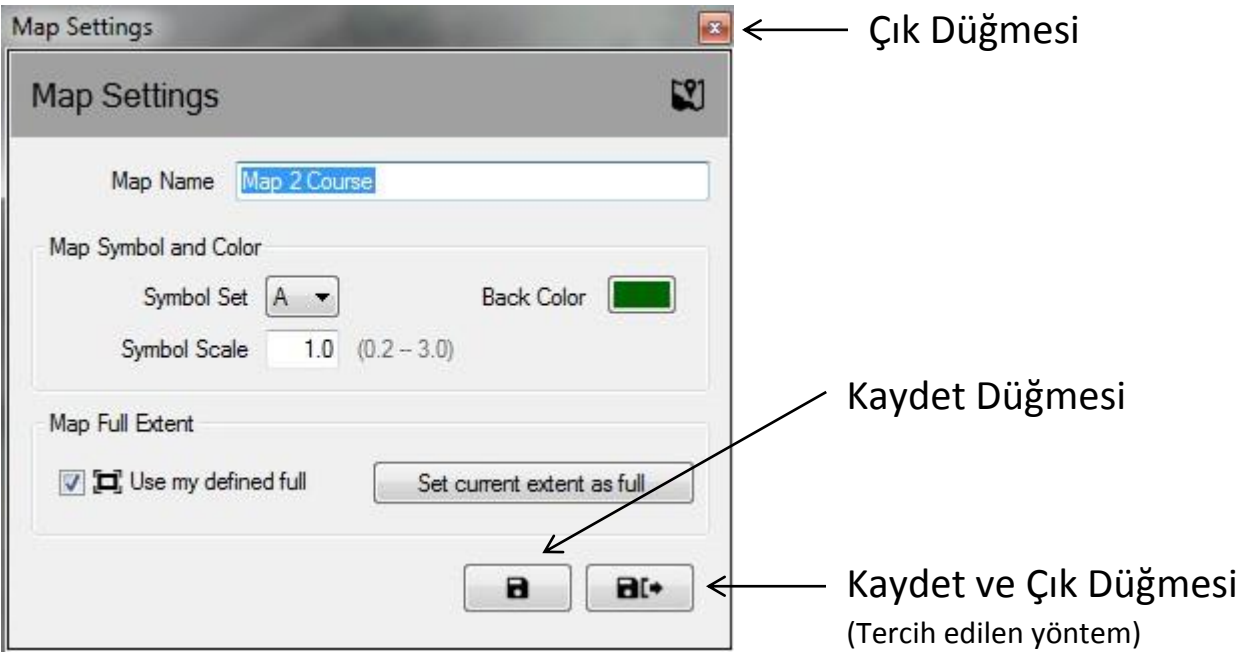

- **Çık Düğmesi** Son yapılan değişiklikleri kaydetmeden alt menüyü kapatır.
- **Kaydet Düğmesi** Menüde son yapılan değişiklikleri kaydeder ve ekrandaki harita görünümünü yeniler.
- **Kaydet ve Çık** En son değişiklikleri kaydeder, alt menüden çıkar ve haritayı yeniler. Rain Bird, değişikliklerinizin daha sonra kullanılmak üzere doğru şekilde kaydedilmesini garanti etmek için bu seçeneği kullanmanızı önerir.

## <span id="page-2-0"></span>Gereksinimler

Bir haritayı içe aktarmadan veya yeni bir harita oluşturmadan önce Rain Bird merkezi kumanda Ön Bürosunda golf sahası veritabanını oluşturmanız gerekir. Bunun için:

- Tanımlanan alan harfleriyle sulama istasyonlarını tanımlamalı ve istasyon adreslerine kutular ve/veya saha kontrolleri atandığından emin olmalısınız.
- Harita tercihleriyle birlikte sulama programları ve planları oluşturmalısınız.
	- o NOT Bir harita kullanıyorsanız programın hangi harita numarasıyla ilişkilendirildiğini mutlaka tanımlamanız gerekir, aksi takdirde program Harita görünümlerinde gözükmeyecektir.
- Haritada akış katmanlarıyla çalışmak istiyorsanız Flo-Manager™ (sadece bunlar zorunludur) kullanarak akış kolları ve Flo-zone'lar oluşturmalısınız.

Rain Bird Map'in yürütülmesi için arkaplan katman dosyaları gereklidir. Bu dosyalar ilgili alanın Ön Büro kurulumu tamamlandıktan sonra oluşturulmalı veya içe aktarılmalıdır.

- Sulama sahanızın arkaplan katman dosyaları, Rain Bird Map uygulamasının önceki bir sürümüyle hazırlanmışsa bunları yeni uygulamayla kullanmak üzere içeri aktarmak isteyip istemediğiniz sorulacaktır.
- Arkaplan katman dosyalarınız yoksa sulama sahanıza ait arkaplan katman dosyalarını bir harita firmasına hazırlatabilirsiniz. Ayrıca, arkaplan katmanı olarak sahanızın görüntü dosyalarını kendiniz de oluşturabilirsiniz. Yardıma ihtiyaç duyarsanız ayrıca Rain Bird dağıtıcınıza veya Rain Bird GSP hizmetine de danışabilirsiniz.
- Şekil dosyaları (SHP) ve/veya belirtilen formatlardaki (PNG, JPG, BMP, TIF) uydu / uzay görünümü görüntü dosyaları ayrıca Rain Bird Map uygulamasında arkaplan katmanları olarak kullanılabilir. Her bir görüntü arkaplan dosyası için opsiyonel olarak bir dünya dosyası hazırlanabilir (bu dosya X ve Y koordinatlarına karşılık gelir ve harita uygulamasında ölçüm araçları için bir ölçek sunabilir).

## <span id="page-2-1"></span>Harita Sulama Görünümleri

Rain Bird Map, harita için dört (4) farklı dinamik Sulama görüntüleme yöntemi sunmaktadır:

- Program Görünümü Ana saha haritasını ve ayrıca program ağacını gösterir
- Alan Görünümü Delik ve Alan işaretlerini ve ayrıca alan görünüm ağacını gösterir
- Akış Görünümü Pompa, Kol ve Akış Bölgesi işaretlerini ve akış ağacını gösterir
- Uydu Görünümü Uydu işaretlerini ve uydu görünümü ağacını gösterir Bu görünümlerin her birinde haritanın daha anlaşılır şekilde görüntülenmesi için, harita uzaklaştırıldığında istasyonlar ve rotorlar görünümden gizlenecektir. İstasyon veya rotor zoom seviyelerinin yakınlaştırılması durumunda Sulama Kontrol Katmanı ayarlarında veya Arkaplan Katman Ayarları menülerinde ilgili katmanlar etkin olduğu sürece ekran otomatik olarak istasyonlar ve rotorlarla doldurulur.

Bu beş ağaç görünümünden kullanıcılar sulamayı yönetebilir, bireysel istasyonları veya istasyon gruplarını çalıştırabilir, programlar oluşturabilir ve Rain Bird sulama sisteminin herhangi bir bölümüyle bağlantılı özellikler düzenleyebilirler. Ağaç görünümü penceresi ayrıca 'farklı göster' seçeneği altından 'Ağacı Gizle' düğmesi tıklanarak da görünümden gizlenebilir veya 'farklı göster' seçeneği altından 'Ağacı göster' seçimi yapılarak görüntülenebilir.

NOT: Kullanıcılar Arkaplan Katman Ayarları açılır penceresindeki 'farklı göster' seçeneklerini kullanarak belirli bir ağaç görünümüne hangi Arkaplan Katmanlarının dahil edileceğini veya bunlardan hangilerinin çıkarılacağını seçebilir.

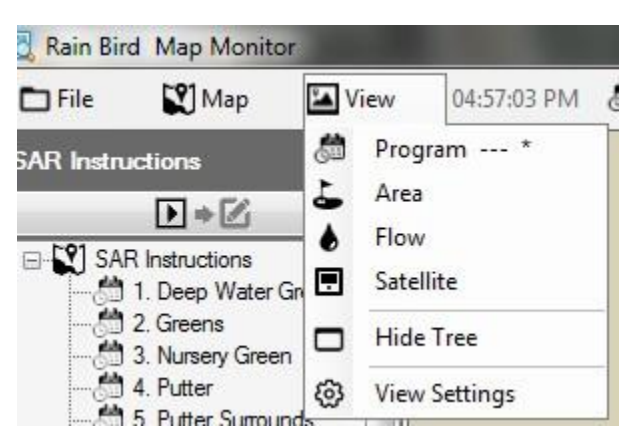

# <span id="page-3-0"></span>Harita Katmanları

Rain Bird Map uygulaması Arkaplan Katmanları ve Sulama Kontrol Katmanları olmak üzere iki katman tipinden meydana gelir. Arkaplan Katmanları, sulama haritasının perde arkasıdır. Sulama Kontrol Katmanları (veya kısaca Kontrol Katmanları) alanlar, istasyonlar veya uydular gibi harita üzerinde görmek istediğiniz sulama öğelerini seçmenize imkan tanır. Kontrol katmanları ayrıca sulama öğelerinin birbiriyle bağlantılarını görüntülemenize olanak sağlar; örneğin yeşil alanlara, çimli yollara vb. hangi istasyonların atandığını görebilirsiniz.

## <span id="page-3-1"></span>Arkaplan Katmanları

Şekil dosyaları (SHP) ve ayrıca yaygın olarak kullanılan diğer dört görüntü formatı (PNG, JPG, BMP, TIF) Rain Bird Map uygulamasında arkaplan katmanları olarak kullanılabilir. Rain Bird Map uygulamasını etkinleştirmeden önce sulama sahanızın arkaplan katman dosyalarını harita şirketlerinden temin etmeniz veya bunları kendiniz hazırlamanız gerekir. Destek için Rain Bird dağıtıcınıza veya Rain Bird GSP hizmetine danışabilirsiniz.

PNG, JPG, BMP ve TIF görüntü dosyaları sırasıyla PGW, JGW, BPW ve TFW uzantılarında dünya dosyalarına sahiptir. Arkaplan görüntü dosyasıyla aynı ada sahip, geçerli bir world dosyası aynı dosya klasöründe bulunuyorsa Map uygulaması için koordinat olarak world dosyasında bulunan X ve Y koordinatları kullanılacaktır. Hiçbir world dosyası koordinatı bulunmuyorsa arkaplan katmanı X ve Y koordinatları world koordinatları olmayacaktır ve Harita uygulamasındaki ölçüm araçları için ölçek referansı hatalı olabilir.

## <span id="page-4-0"></span>Arkaplan Dosyaları Nerede Bulunur

- Bilgisayarda Rain Bird harita yazılımının eski bir sürümünde (Sürüm 7 veya daha eski) kullanılan bir haritanız varsa Sürüm 8 harita yazılımı bu haritayı kullanmaya devam etmek için yeni yazılıma aktarmak isteyip istemediğinizi soracaktır. Sürüm 7 harita dosyalarınızı aktarabilir ve bu dosyaları arkaplanınız olarak kullanabilirsiniz.
- Tesisin bir uydu / uzay görünümü görüntüsünü gösteren görüntü dosyaları bir arkaplan katmanı olarak kullanılabilir. Görüntü dosyaları bir harita şirketinden temin edilebilir ve bir world dosyasıyla birlikte kullanılabilir. Dünya dosyası, görüntü dosyasının GPS bilgilerini içerir ve harita katmanına jeolojik olarak başvuruda bulunmasına imkan tanır. World dosyası kullandığınızda haritanız X ve Y koordinatlarına sahip olacaktır. World dosyasının uzantısı PGW, JGW, BPW veya TFW olabilir ve bunlar PNG, JPG, BMP veya TIF dosya formatlarına karşılık gelir. Katmanla ilişkilendirilen world dosyası, görüntü dosyanızla aynı dosya klasöründe bulunmalıdır.
- Ayrıca, arkaplan katmanı olarak kullanmak üzere sahanızın görüntü dosyalarını da oluşturabilirsiniz. Örneğin, Windows Paint gibi bir uygulama kullanarak saha haritanızı çizebilir ve bunu önceki dosya formatlarından birinde kaydedebilirsiniz.

## <span id="page-4-1"></span>Şekil Dosyası Katman Stilleri

Şekil dosyaları (.SHP) yaygın olarak arkaplan katmanları olarak kullanılır. Sahanın farklı alanlarını (ör. greenler, bunkerlar , fairwaylar, sulama başlıkları kablo yolları, sulama cihazları vb.) çevreleyen veya dolduran, birden fazla katmandan meydana gelebilir. Bu katmanlar ayrıca müşterinin ihtiyaçlarını karşılayacak şekilde şeffaf veya görünür yapılabilir. Bunlar Rain Bird Map yazılımına aktarıldıktan sonra kullanmak ve çalışmak istediğiniz aktif katmanları ve bunları hangi katmanda kullanmak istediğinizi seçebilirsiniz.

## <span id="page-4-2"></span>Arkaplan Görüntüleri Olarak Puan Kartları

- Puan kartı şekil dosyaları önceki Rain Bird Harita yazılımı sürümlerinde arkaplan katmanları için alternatif olarak kullanılmıştır. Bunlar şekil dosyaları veya uydu/uzay görünümü dosyaları gibi arkaplan harita dosyalarına sahip olmayan sahalarla kullanılabilir. Bu puan kartı arkaplan katmanlarını kullanıyorsanız ve bunları kullanmaya devam etmek istiyorsanız Sürüm 8 Rain Bird Harita yazılımı bu puan kartı haritalarını önceki haritaların aktarılması hakkında yapılan açıklamalarda olduğu gibi aktarabilir ve çalıştırabilir.
- Bir uydu veya uzay görüntüsü üzerinde arkaplan katmanı olarak bir puan kartı haritası kullanmayı tercih ederseniz bilgisayarınızın aşağıdaki klasöründe varsayılan puan kartı görüntülerini bulabilirsiniz. "C:\RainBird\Map\Scorecards". 18 delikli bir golf sahası için Scorecard\_18Holes\_6x3.jpg veya Scorecard\_18Holes\_9x2.jpg dosyasını kullanabilirsiniz.
- Ayrıca, kendi puan kartı görüntünüzü de oluşturabilirsiniz. Örneğin, Windows Paint uygulamasını kullanarak varsayılan bir puan kartı görüntüsünü açın. Burada, saha ihtiyaçlarını karşılamak üzere bir görüntünün herhangi bir parçasını kopyalayabilir, yapıştırabilir, kesebilir veya döndürebilirsiniz. Görüntüyü yeni bir dosya adıyla JPG formatında kaydedin. "C:\RainBird\Map\ Scorecards\DrawParts" klasöründe, özel bir puan

kartı oluşturmak üzere kullanabileceğiniz birkaç görüntü bulunmaktadır. Her bir ayrı golf deliği görüntüsünün tüm puan kartı görüntüsünün sadece bir parçası olduğuna ve sahanın puan kartı haritasını tamamlamak için tüm deliklerin temsil edilmesini sağlamanız gerektiğine lütfen dikkat edin. Not: Bir arkaplan katmanı oluşturulması için delik görüntüleri doğrudan arkaplan katman listesine eklenebilir.

#### <span id="page-5-0"></span>Arkaplan Katman dosyalarının Rain Bird Map'e aktarılması:

Arkaplan katmanları için kullanılan tüm görüntü dosyaları (SHP, PNG, JPG, BMP, TIF), aktarma işlemi sonrasında harita uygulaması tarafından bilgisayarınızdaki RainBird\Map\site.xxx\Map1 dizinine kaydedilebilir. Harici ortama veya bilgisayarınızın başka bir dizinine kaydedilen görüntü dosyalarını içe aktarabilir ve bunları Arkaplan Katman Ayarları Özelliğiyle ekleyerek Harita dosyaları konumuna kaydedebilirsiniz. Harita menü çubuğu öğesini tıklayıp **Arkaplan Katman Ayarları** seçimini yaparak Arkaplan Katman Ayarları açılır ekranını görüntüleyin.

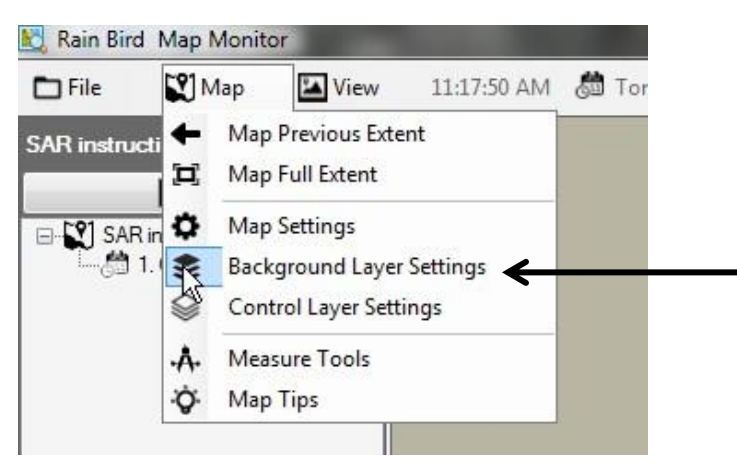

Rain Bird Map Arkaplan Katman Ayarları açılır ekranını kullanarak sulama sahanız için arkaplan haritası oluşturmak üzere arkaplan katman dosyaları ekleyebilir veya bunları çıkarabilirsiniz. Örneğin, herhangi bir mevcut dosya konumundan eklemek istediğiniz bir görüntü dosyasını aramak ve seçmek için Artı (+) sembolünü tıklayın.

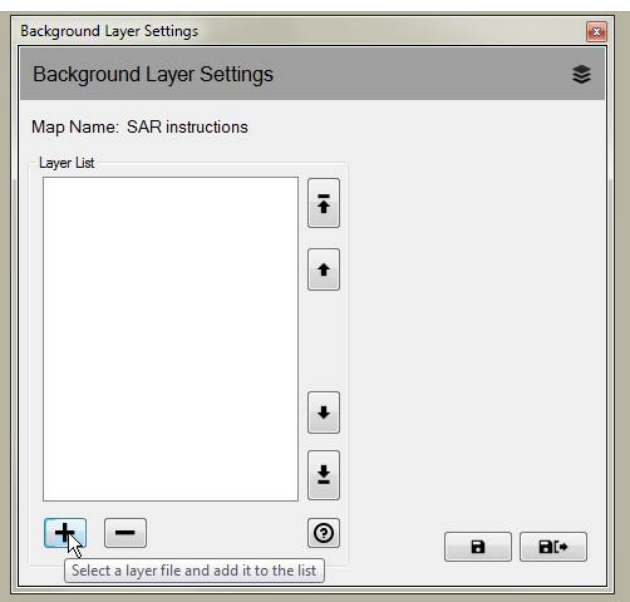

Eklenen katmanlar Katman Listesinde görüntülenecektir. Bir seçim  $\Box$ ) işaretiyle Seçilen Katmanlar, haritanızda görüntülenirken seçim işareti olmayanlar görüntülenmeyecektir.

Bir Sulama Görünümünün bir parçası olarak bir şekil dosyası arkaplan katmanı istiyorsanız 'Farklı Göster' açılır menüsünden bir görünüm adı seçin. Perde Arkası seçildiğinde tüm sulama görünümlerindeki arkaplan katmanları görüntülenir. Başka bir seçim (Alan, Uydu, Debi, İstasyon veya Rotor) yapılırsa seçilen görünüm seçildiğinde sadece bu katman görüntülenir.

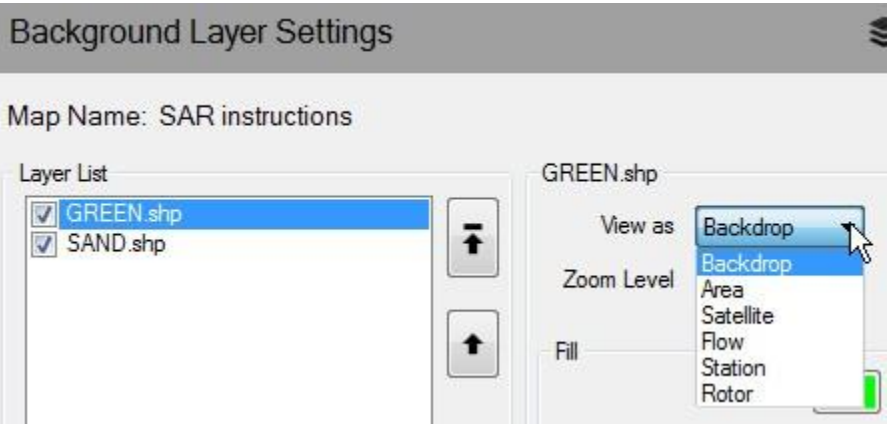

Bir şekil dosyası arkaplan katmanının tam kapsama dayalı olarak daha yakın zoom seviyelerinde görünmesini istiyorsanız bu katman için istediğiniz zoom seviyesini açılır listedeki 'Zoom Seviyesi' seçeneğini kullanarak tanımlayabilirsiniz. Örneğin, bir akış kolu şekil dosyanız varsa ve bunun görünmesi için İstasyon seviyesini seçerseniz katman sadece İstasyon veya Rotor zoom seviyeleri yakınlaştırıldığında harita üzerinde görüntülenecektir. Saha, Delik veya Alan zoom seviyeleri görüntülenirken akış kolu şekil dosyası gizlenecektir.

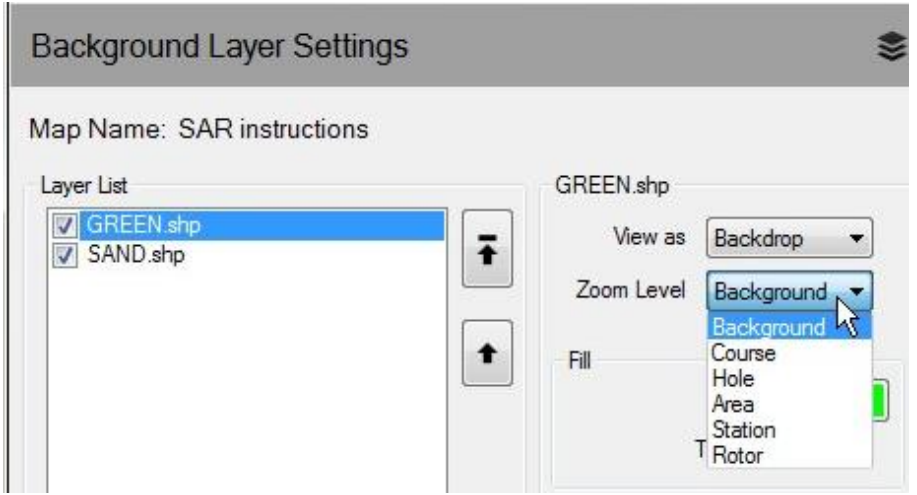

Şekil dosyaları arkaplan katmanları olarak kullanılıyorsa doldurma ve çevre renklerini ve şekiller için çerçeve tiplerini seçerek güzel görünümlü arkaplan katmanları oluşturabilirsiniz. Bir arkaplan katmanını şeffaf da yapabilirsiniz.

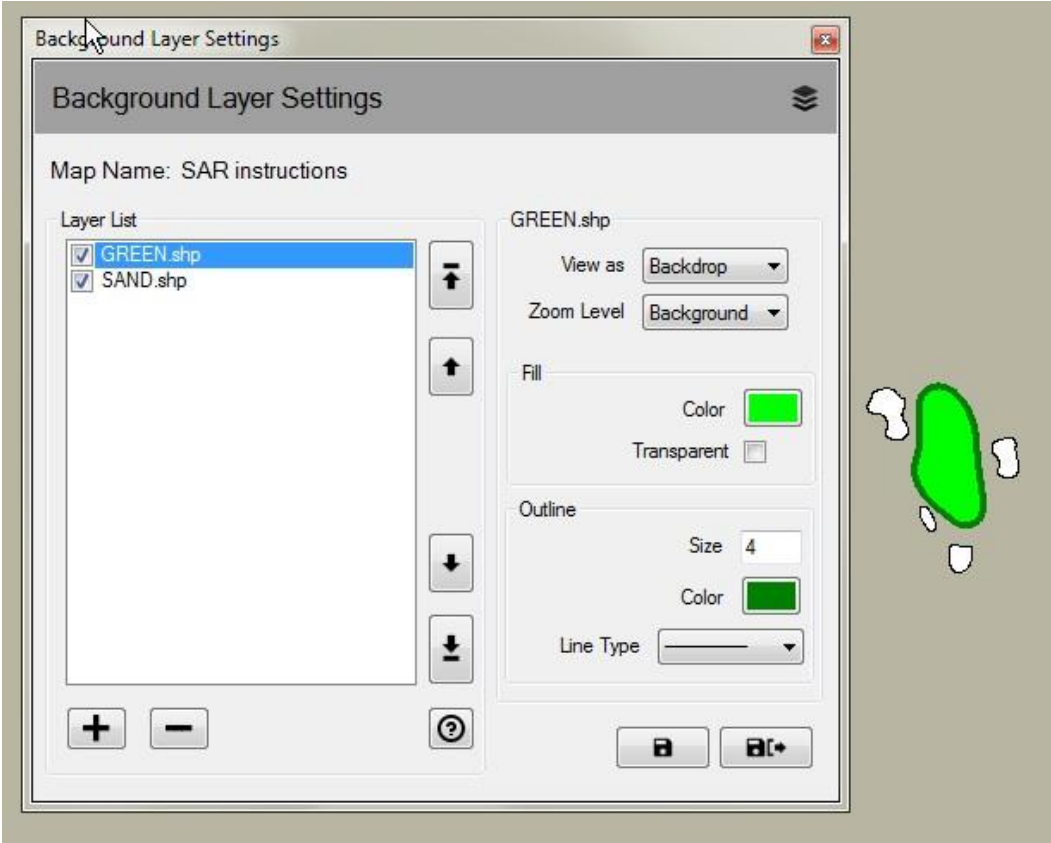

#### <span id="page-8-0"></span>Sulama Kontrol Katmanları

Sulama Kontrol Katmanları, Rain Bird Map uygulamasının önceki sürümlerinde Sistem Katmanları olarak adlandırılıyordu. Harita menü çubuğu öğesini tıklayıp **Kontrol Katmanı Ayarları** seçimini yaparak Kontrol Katmanı Ayarları açılır ekranını görüntüleyin. Sulama Kontrol katmanları, nokta katmanları ve bağlantı katmanları olmak üzere iki katman grubundan meydana gelir.

Sulama Kontrol Katmanı Ayarlarında açılır ekran size katman şeffaflığını ve semboller, metinler ve çizgiler için boyutu, rengi ve çizgi tipini ayarlayarak kontrol katmanlarını özelleştirmenize imkan tanır. Ayrıca, harita üzerindeki her bir sulama kontrol öğesi nokta katmanı işareti tipi için ölçeği değiştirebilirsiniz.

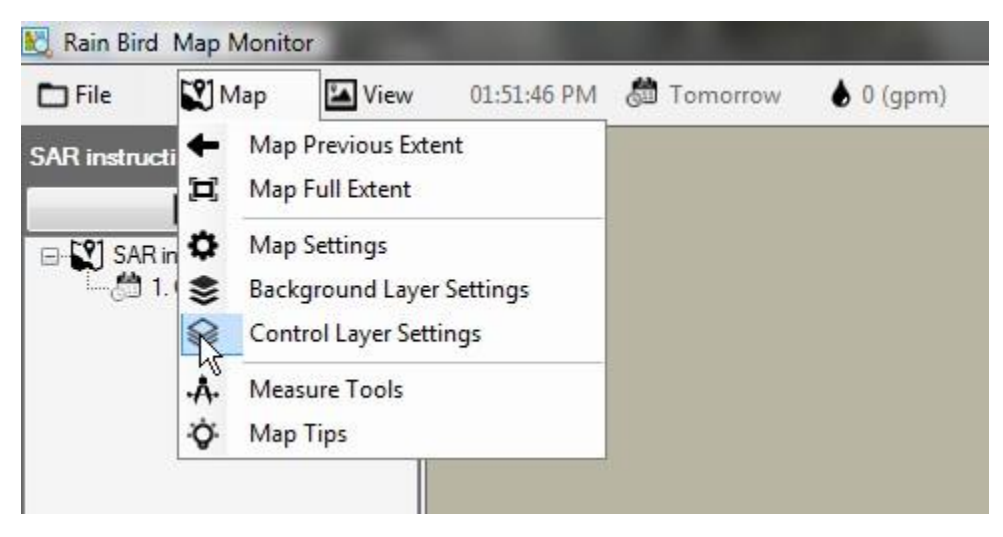

Sulama Kontrol katmanları, nokta katmanları ve bağlantı katmanları olmak üzere iki katman grubundan meydana gelir.

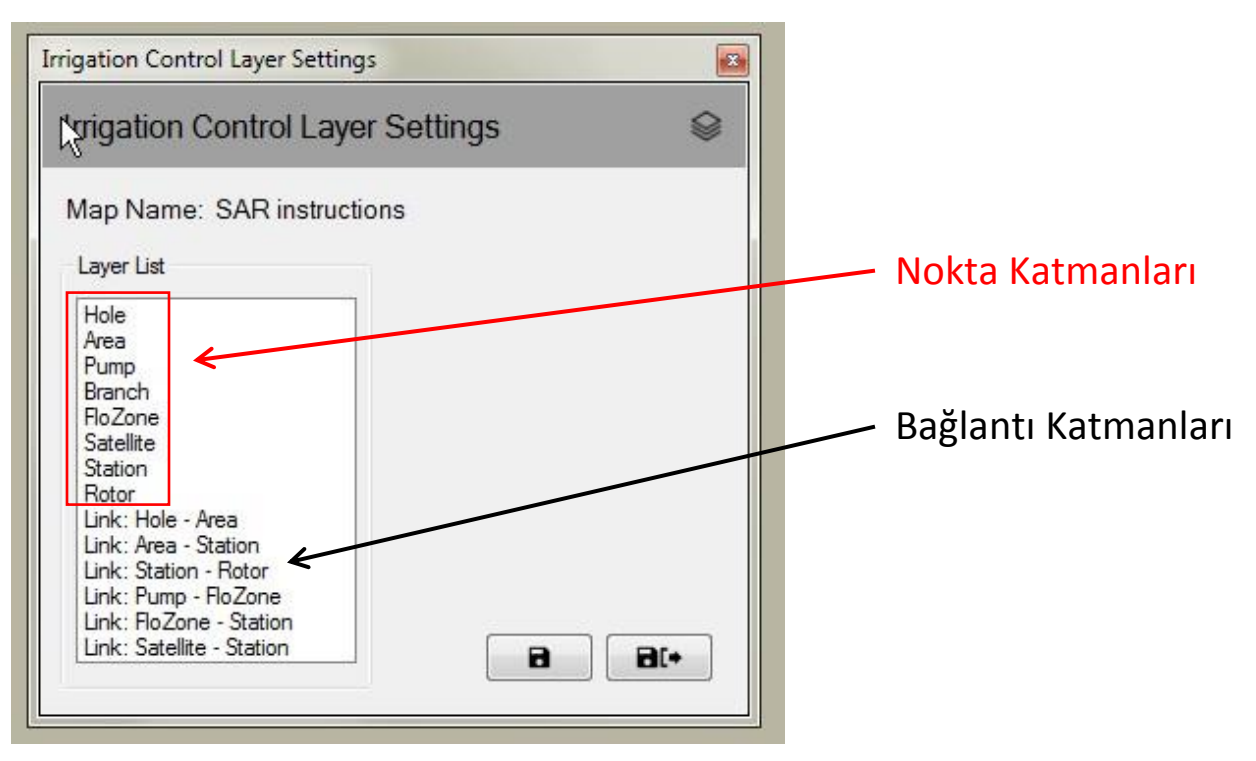

#### <span id="page-9-0"></span>Nokta Katmanları

Bir nokta Sulama Kontrol katmanı, harita üzerindeki öğelerin, örneğin istasyonların veya uyduların görünümünü kontrol etmenize izin verir. Öğe, harita üzerinde görüntülenecek şekilde seçilirse sahanızdaki sulamayı haritadan takip etmek, düzenlemek ve kontrol etmek için fare yardımıyla Sulama Kontrol sembollerini kullanabilirsiniz.

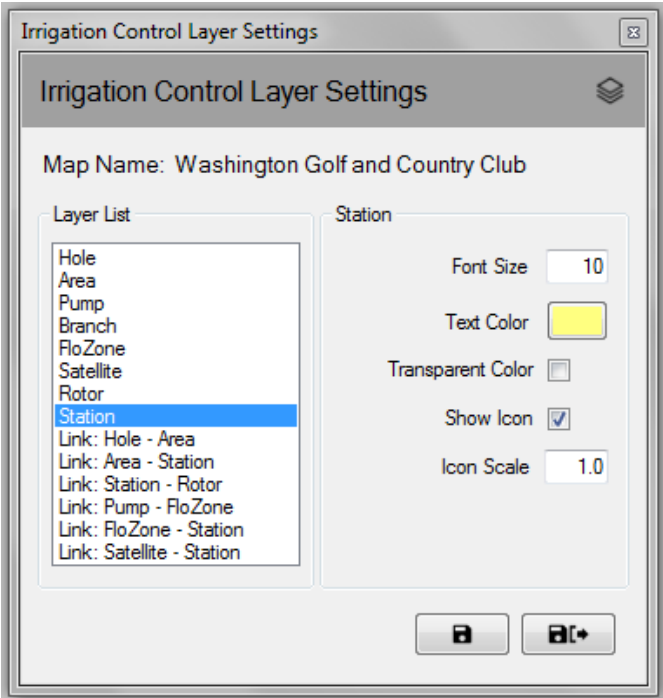

#### <span id="page-9-1"></span>Bağlantı Katmanları

Bir bağlantı, harita üzerindeki iki sulama öğesi arasındaki ilişkileri temsil eder. Örneğin, bir istasyon sembolünü istasyonun ait olduğu alan sembolüne ilişkilendirmek için bir çizgiyi kullanabilirsiniz.

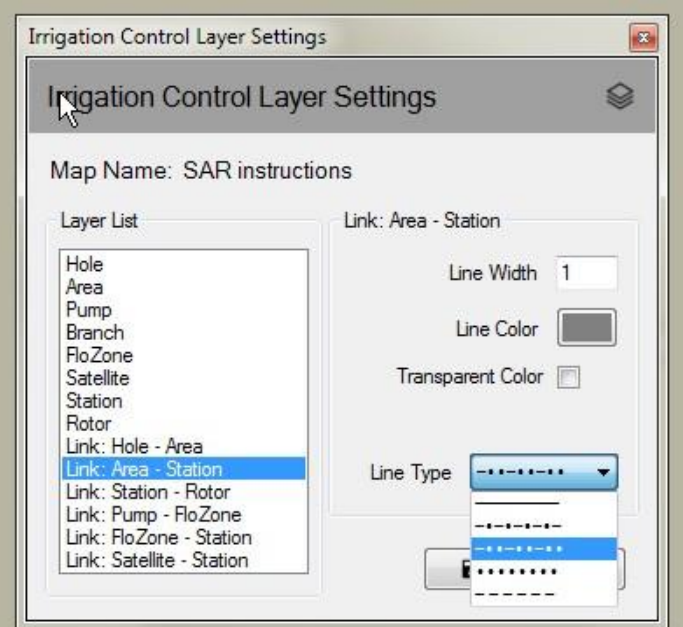

Sulama Kontrol katmanları daima görüntülenmez. Artan zoom seviyelerinde haritayı yakınlaştırdığınızda katmanlar otomatik olarak görüntülenir. Benzer şekilde, haritayı uzaklaştırdığınızda katmanlar kademeli olarak kaybolur. Bu işlev, harita uzaklaştırıldığında haritada sadece birkaç sembolü gösterir ve haritada istediğiniz bir alanı yakınlaştırdığınızda daha fazla detay görmenize imkan tanır.

## <span id="page-10-0"></span>Harita Ayarları

Harita Ayarları, harita üzerinde görüntülemek istediğiniz sulama kontrol sembollerini seçmenize ve yönetmenize imkan tanır. Harita ayarları ayrıca şu öğeleri tanımlamanıza izin verir: arkaplan harita renginiz, Varsayılan veya Kullanıcı Tanımlı Kapsam (harita için varsayılan zoom seviyesi) ve küresel Sembol Boyutu (tüm harita öğeleri için simge ölçeği). Harita ayarları açılır ekranına Harita menü çubuğu öğesini tıklayıp **Harita Ayarları** seçimini yaparak Harita Ayarları açılır ekranını görüntüleyerek ulaşabilirsiniz.

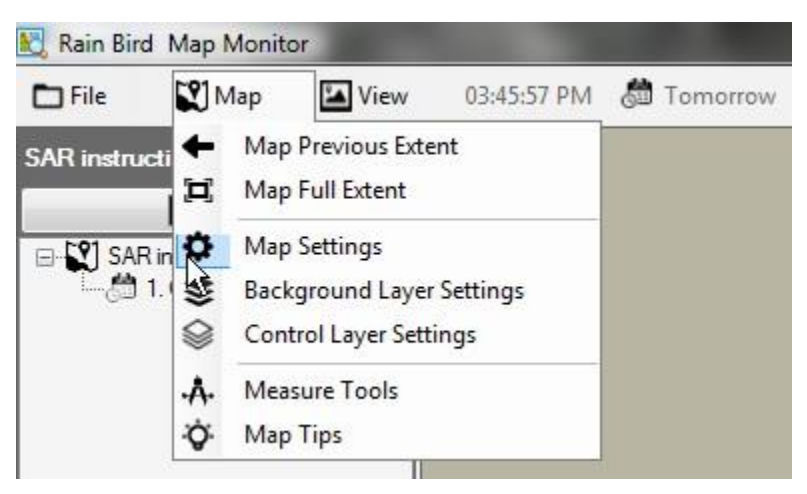

## <span id="page-10-1"></span>Sulama Kontrol Sembolleri

Sulama kontrol öğelerinin harita üzerinde gösterilmesi için simge sembolleri kullanılır. Burada sulama kontrol öğeleri için yaygın olarak kullanılan bazı semboller gösterilmiştir.

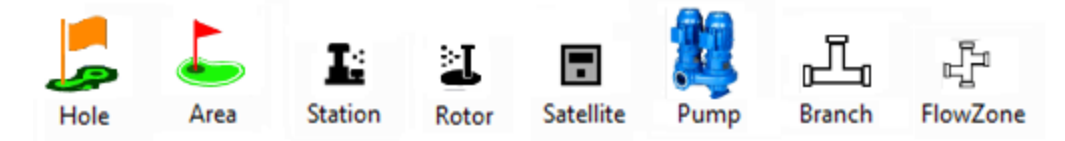

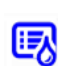

Bir sulama programı tarafından kontrol edilen bir alanı temsil eden sembol Bir program içinde bir sulama planı tarafından kontrol edilen bir istasyonu temsil eden sembol

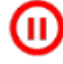

Durdurulan bir istasyonu temsil eden sembol, kısa aralıklarla yanıp söner

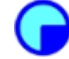

Sulanmış bir istasyonu temsil eden sembol, kısa aralıklarla yanıp söner

Çalışan bir istasyonu temsil eden sembol, istasyon çalışırken döner. Bu bir GIF dosyasıdır ve ayrıca kullanıcı tarafından da tanımlanabilir Rain Bird Map ile birlikte gelen dört farklı varsayılan simge stili bulunmaktadır. Harita Ayarları açılır ekranında A, B, C veya D Simge Stilini seçerek stiller arasında geçiş yapabilirsiniz. Simge setini seçerek ve 'Kaydet' düğmesini tıklayarak simge stillerini harita üzerinde ön izleyebilirsiniz. Tercih ettiğiniz ayarı seçtikten sonra seçiminizi uygulamak için 'kaydet ve çık' düğmesini tıklayın.

Rain Bird Map ayrıca harita üzerindeki sulama kontrol öğesi simgelerini kullanıcı tarafından tanımlanan PNG veya GIF dosyalarını kullanarak da özelleştirmenize izin vermektedir. Simgeleri özelleştirmek istiyorsanız bunları nasıl oluşturacağınız ve kullanacağınız hakkında ayrıntılı bilgi almak için lütfen Rain Bird dağıtıcınıza veya Rain Bird GSP hizmetine danışın.

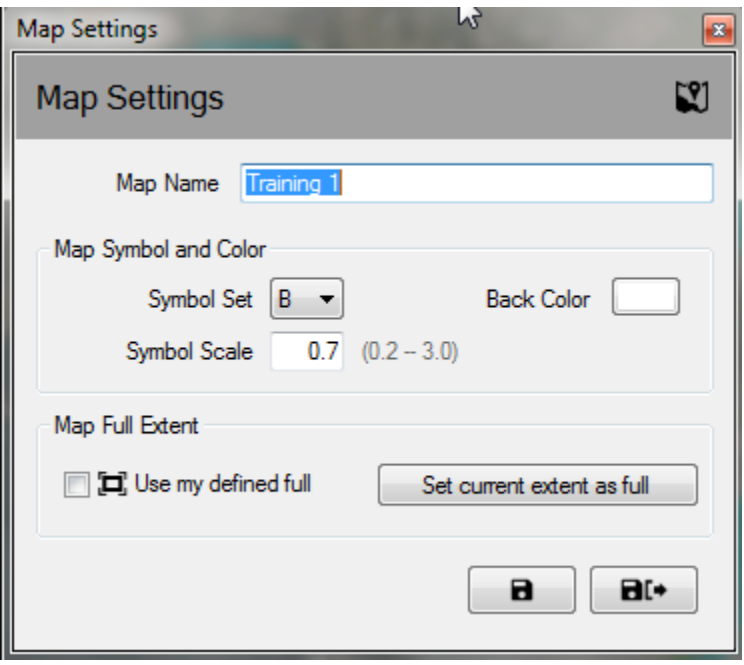

**Not**: Kontrol sembollerinin coğrafi konumlarının harita üzerine yerleştirilmesi veya bunların harita üzerinde taşınması işlemleri Rain Bird Map Designer üzerinden gerçekleştirilebilir. Bu moda dosya menüsünü tıkladıktan sonra 'Harita Tasarımı' öğesini seçerek girebilirsiniz.

# <span id="page-12-0"></span>Program Çalıştırma / Düzenleme Modu

Map Monitor uygulamasında Program Ağaç Görünümü, mevcut programların çalıştırılması ve düzenlenmesi için 'Çalıştırma Modunda' veya yeni programların düzenlenmesi veya oluşturulması için 'Düzenleme modunda' çalıştırılabilir. 'Düzenleme modunda' kullanıcılar doğrudan harita penceresinden bir standart program veya bir Quick-Irr programı oluşturabilirler. Kullanıcılar, Program Ağacı penceresinin üstünde görüntülenen mod simgelerini tıklayarak modlar arasında geçiş yapabilirler.

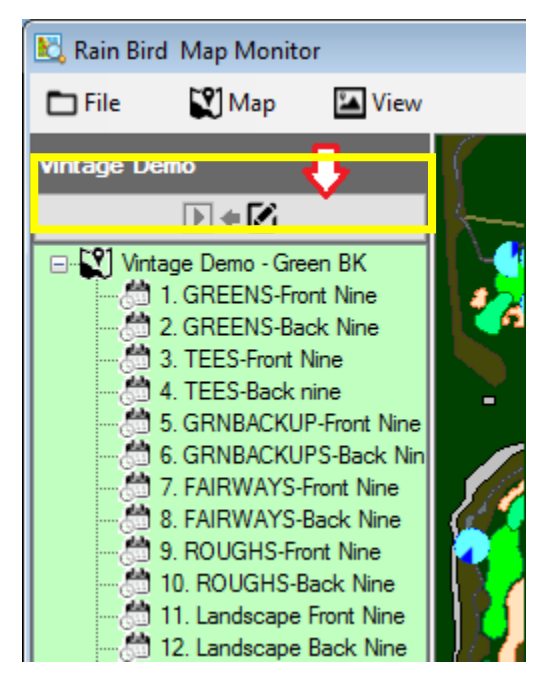

Program ağacı görünümünde bir programa fareyle sağ tıklandığında Çalıştırma veya Düzenleme modlarında mevcut işlem menüsü görüntülenir. Çalıştırma ve düzenleme modlarında mevcut program işlemlerine örnekler aşağıda gösterilmiştir.

#### **Çalıştırma Modu Kontrol Menüsü Görünümü**

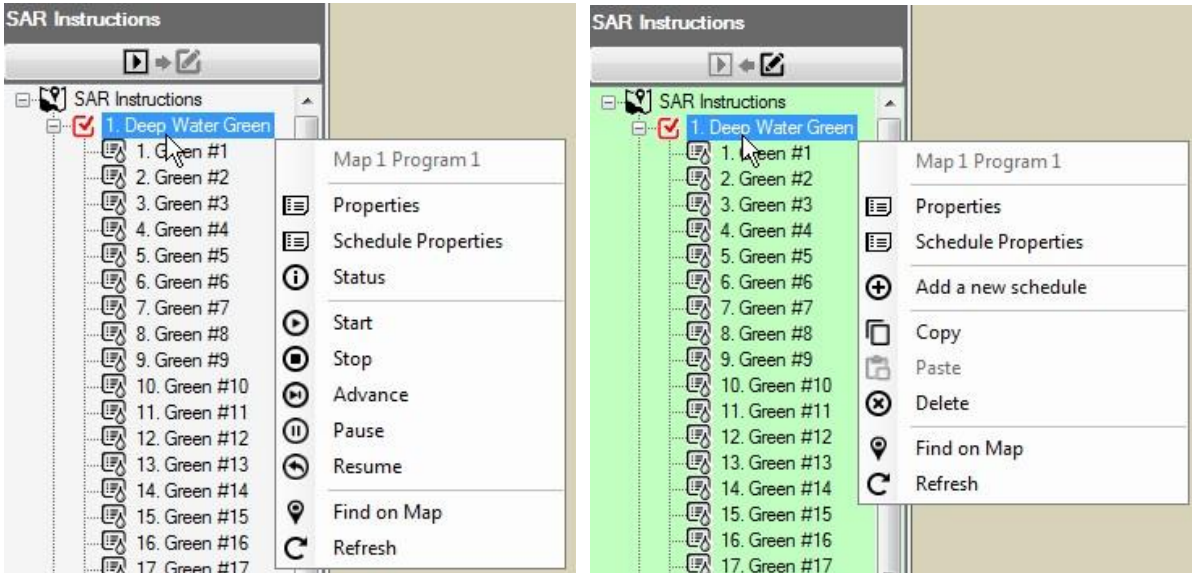

#### **Düzenleme Modu Kontrol Menüsü Görünümü**

## <span id="page-13-0"></span>Çalıştırma Modu

Harita, Çalıştırma programındayken program 'Çalıştırma Modu' ağaç görünümü arkaplanı beyaz olacaktır. Özelliklerin programlanması ve programların veya planların başlatılması, durdurulması, duraklatılması veya bunlara devam edilmesi için kullanıcılar ayarları görüntülenebilir ve ayarlarda değişiklikler yapabilirler.

Özellikler alt menüsünden Program Başlatma Sürelerinde ve ayrıca Sistem KAPALI Atlatma, Sıralı veya Döngü ve Sulama Atlatma vb. Sistem Atlatma karakteristiklerinde ayarlar yapabilirsiniz. İstasyon Özellikleri alt menüsünden Kaydet veya Kaydet ve Çık seçimi yapıldığında değişiklikler anında veri tabanına kaydedilecektir.

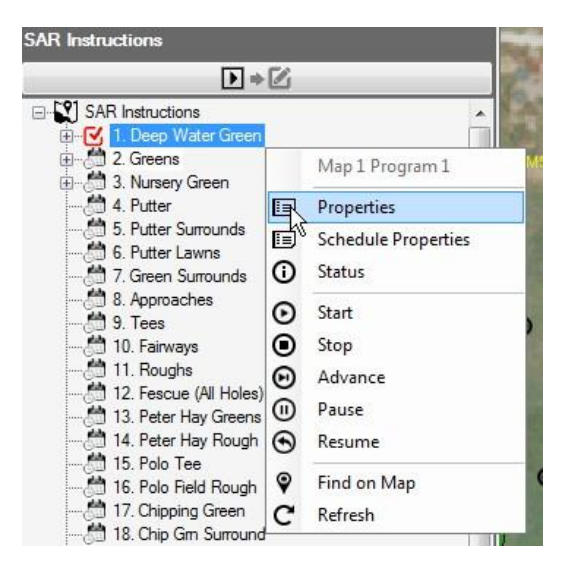

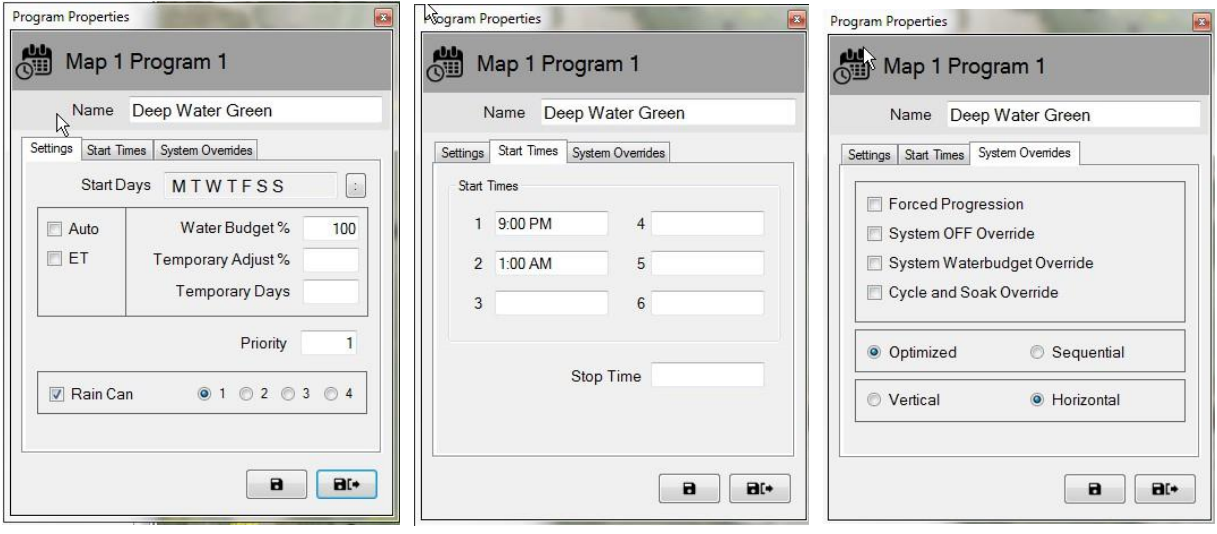

#### <span id="page-14-0"></span>Aktif Program Durumu

Map Monitor uygulamasında aktif bir program veya plan çalışıyor, duraklatılmış veya bekliyor olabilir. Aktif durum görsel olarak farklı renklerle vurgulanır: *Deniz Mavisi/Açık Mavi – Çalışıyor veya Aktif; Sarı – Bekliyor (kaynakların Flo-Manager'da kullanılabilir olması için); Mercan Kırmızısı - Duraklatılmış*. Aşağıda bir aktif program '3. TEES-Front Nine' altında görebileceğiniz görsel göstergelere örnekler verilmiştir ve bunlarla ilişkili programlar gösterilmiştir.

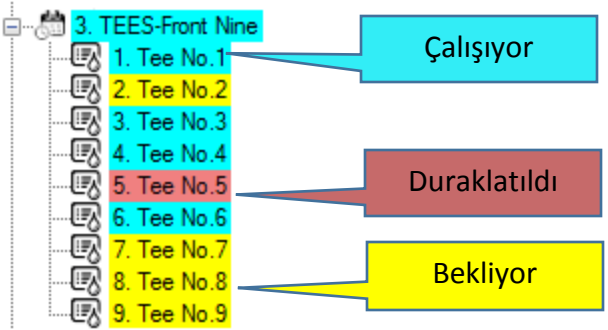

#### <span id="page-15-0"></span>Düzenleme Modu

Program Ağaç Görünümü 'Düzenleme modundayken' ağaç görünümünün arkaplanı açık yeşil renkte gösterilecektir. Bu, programların bu ekran üzerinden düzenlenebildiği bir görsel göstergedir. 'Düzenleme modunda' kullanıcılar, Ön Büro Program Ayrıntıları menüsünden gerçekleştirilen işlemlere benzer şekilde programlar veya planlar oluşturabilir ve bunları kopyalayabilir veya **silebilirler**.

Kullanıcılar, Program Ağaç Görünümü Düzenleme Modundayken yeni bir program oluşturabilir ve doğrudan haritadan programlama yapabilirler. Bir program oluşturulmadan önce Program Ayrıntıları, İstasyon Ayrıntıları, QuickIRR ve Saha Takibi için Ön Büro ekranlarının kapandığından emin olun. Yeni bir program oluşturmak için, programın ilişkilendirileceği sahanın adını seçin ve işlem menüsünü görüntülemek üzere farenin sağ düğmesini tıklayın. Ardından, oluşturmak istediğiniz programın tipini, QuickIRR veya Standart Program seçeneğini sol tıklayın. QuickIRR seçilirse QuickIRR menüsü görüntülenir ve kullanıcı, ön büroda olduğu gibi program oluşturabilir.

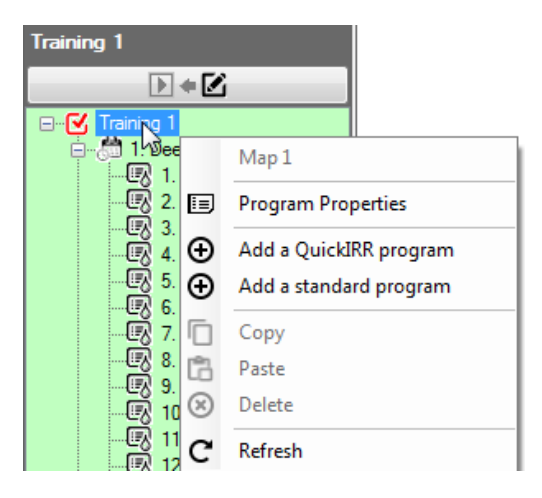

Standart bir programın oluşturulması birkaç basit adımdan meydana gelir. Standart Programı seçtikten sonra kullanıcıdan bir program adı seçmesi ve ardından pencereyi Kaydedip Kapatması istenir. Program Ağacı Görünümünde yeni bir program görüntülenir.

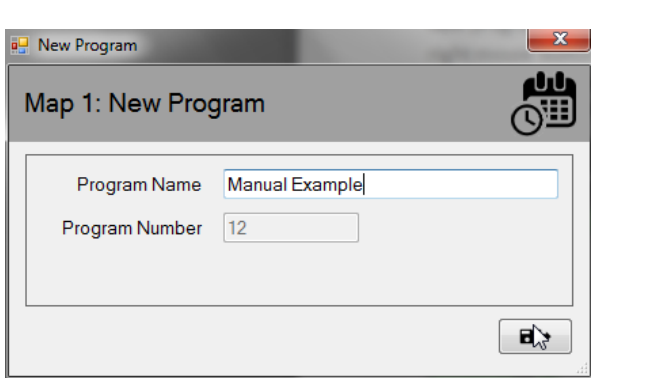

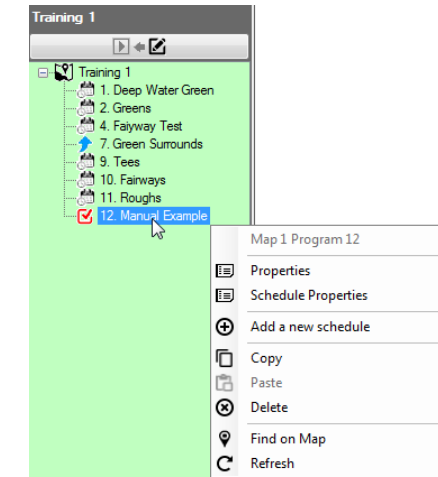

Ardından, yeni programı seçin, işlem penceresini görüntülemek üzere sağ tıklayın ve ardından 'Yeni bir plan ekle' öğesini seçin. 'Yeni bir plan ekle' seçimini yaptıktan sonra kullanıcıdan bir plan adı seçmesi ve ardından pencereyi Kaydedip Kapatması istenir. Program Ağacı Görünümünde yeni bir plan görüntülenir ve planı sol tıklayarak yeni oluşturulan planın yanında kırmızı seçim işareti kutusunun görüntülenmesini sağlamak üzere yeni planı seçmeniz önerilir.

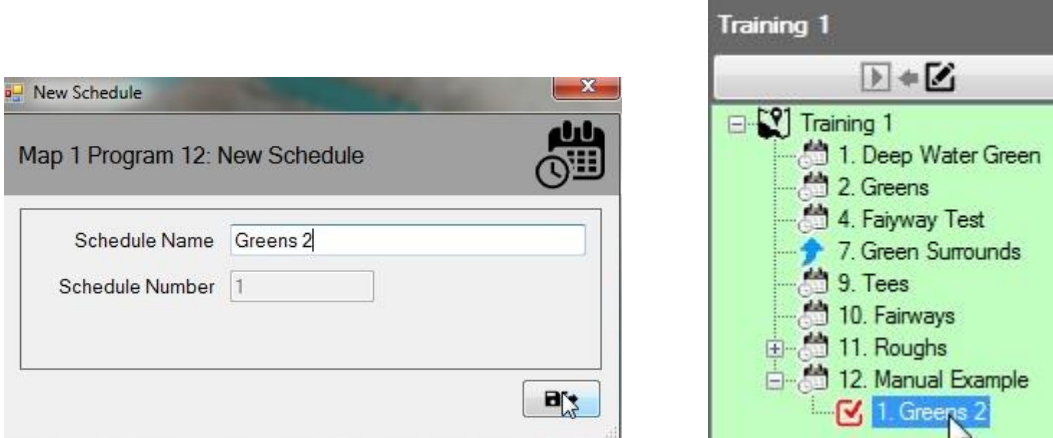

Yeni planı seçtikten sonra plana eklemek istediğiniz istasyonları 'CTRL' tuşunu basılı tutarken istediğiniz istasyonları, oluşturulan planda görüntülenmesini istediğiniz sırada sol tıklayarak seçin. Seçilen istasyonların yanında kırmızı bir seçim kutusu görüntülenir. Tüm istasyonlar seçildikten sonra, seçilen istasyonlardan herhangi birine sağ tıklayın ve 'Plana Ekle' öğesini seçin. İstasyonların eklendiği Program Ağacı Görünümünde hangi planın kullanıldığını menüden de kontrol edebileceğinize DİKKAT EDİN.

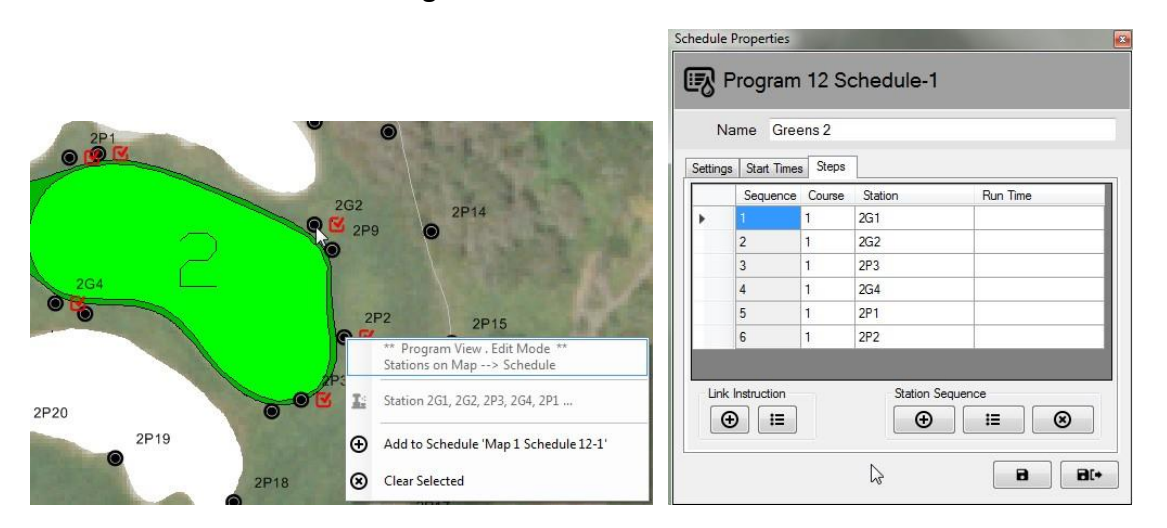

Plan özellikleri görüntülenebildiğinden ve 'Adımlar' sekmesi seçilebildiğinden kullanıcı, istasyonları ve bunların çalışma sırasını görüntüleyebilir. NOT: Çalışma Süresi boş olması (yukarıdaki örnekte olduğu gibi) istasyonların, ön büroda tanımlanan her bir istasyon için tanımlanan varsayılan istasyon çalışma süresi boyunca çalışacağını gösterir.

#### **Düzenleme Moduyla ilgili ilave bilgiler:**

1: Map Designer görünümünde Program Ağaç Görünümü sadece Düzenleme modunda çalışır.

2: Yazılım, Map Monitor / Designer görünümünde ve Ön Büroda sulama programlarının eş zamanlı olarak oluşturulmasını desteklememektedir.

3: Kullanıcılar bir programı Merkezi Kontrol Sisteminden silmek isterlerse bu işlemi harita üzerinden de gerçekleştirebilirler. Öncelikle programın 'aktif' olmadığını ve çalışmadığını kontrol edin, ardından program silinebilir. Bir programın Ön Büro üzerinden veya Map Monitör uygulaması üzerinden silinmesi durumuna veritabanından kalıcı olarak silineceğine dikkat edin.

4: Çalışmakta olan bir program veritabanından silinirse, program ve işlemleri artık Program ağacı görünümünde görüntülenmeyecektir. Ancak, sistemde çalışmaya devam eder ve istasyonları haritada aktif şekilde kalır ve program sona erinceye kadar çalışmaya devam eder.

# <span id="page-18-0"></span>Geçici Ayarlar

Rain Bird Map Monitor, kullanıcıların doğrudan Map uygulamasından veya ağaç görünümünden (Alan görünümü veya Program görünümü üzerinden) programlar, planlar ve / veya istasyonlar üzerinde geçici ayarlar yapmasına imkan tanır.

## <span id="page-18-1"></span>Ağaç Görünümlerinde Ayar Durumu

Bir program, plan veya istasyon ilişkilendirilmiş geçici ayarlara sahipse ağaç görünümünde ilgili düğümde ayar durumunu gösteren bir ok sembolü görüntülenir.

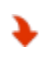

Geçici Azaltma veya Azaltılmış Sulama: Geçici ayar değeri, temel veya varsayılan çalışma süresi değerinden azaltılır.

Geçici Artırma veya Artırılmış Sulama: Geçici ayar değeri, temel veya varsayılan çalışma süresi değerinin üzerine yükseltilir.

Aşağıdaki ekran görüntüleri, Program Ağacı Görünümündeki geçici program ve plan ayar durumu ve Alan Ağacı Görünümünde geçici istasyon ayarı durumu için görsel göstergeleri gösterir.

#### **Program Ağacı Görünümü Alan Ağacı Görünümü**

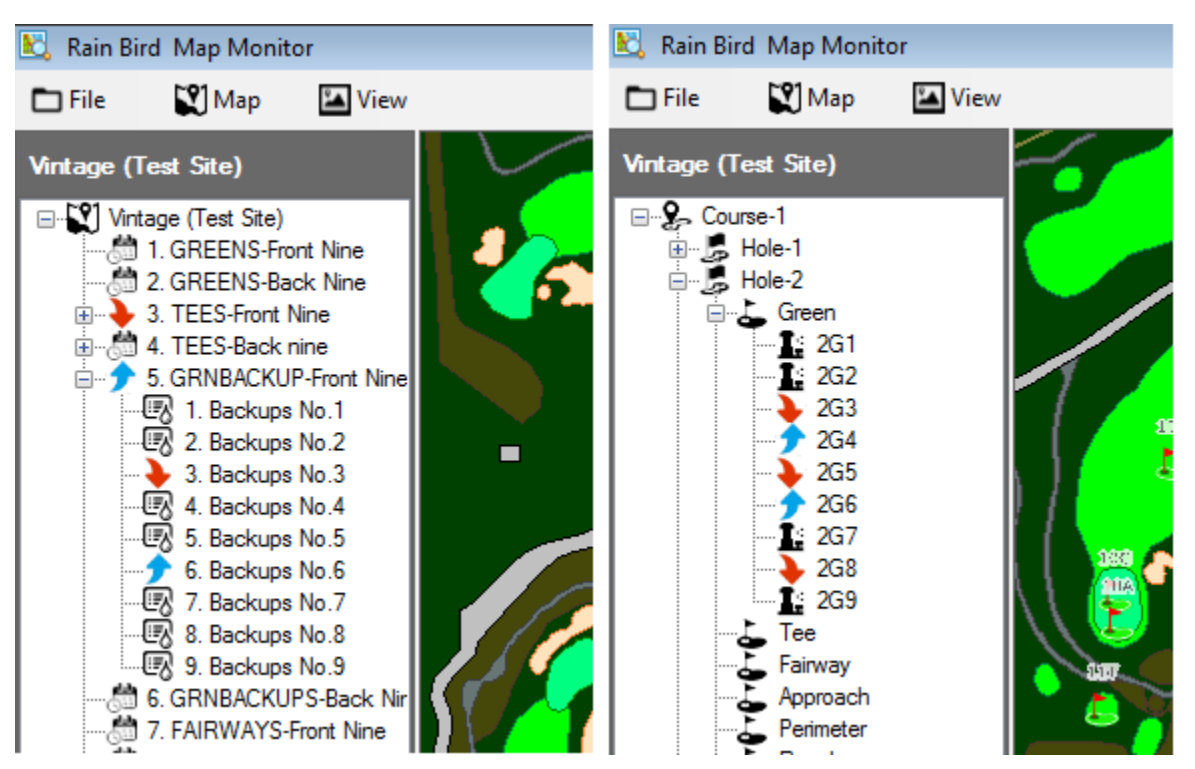

## <span id="page-19-0"></span>Geçici Program / Plan Ayarlarının Uygulanması:

Program Ağacı Görünümünden Geçici program ayarlarının yapılması da oldukça hızlı ve kolaydır.

Program Ağacı Görünümünde geçici ayar yapmak istediğiniz programı bulun. Program adını sağ tıklayın ve Program Özellikleri alt menüsünü görüntülemek için 'Özellikler' öğesini seçin. Program Özellikleri alt menüsünden Geçici Ayar % kutusuna ve Geçici Günler kutusuna istediğiniz ayarları girin.

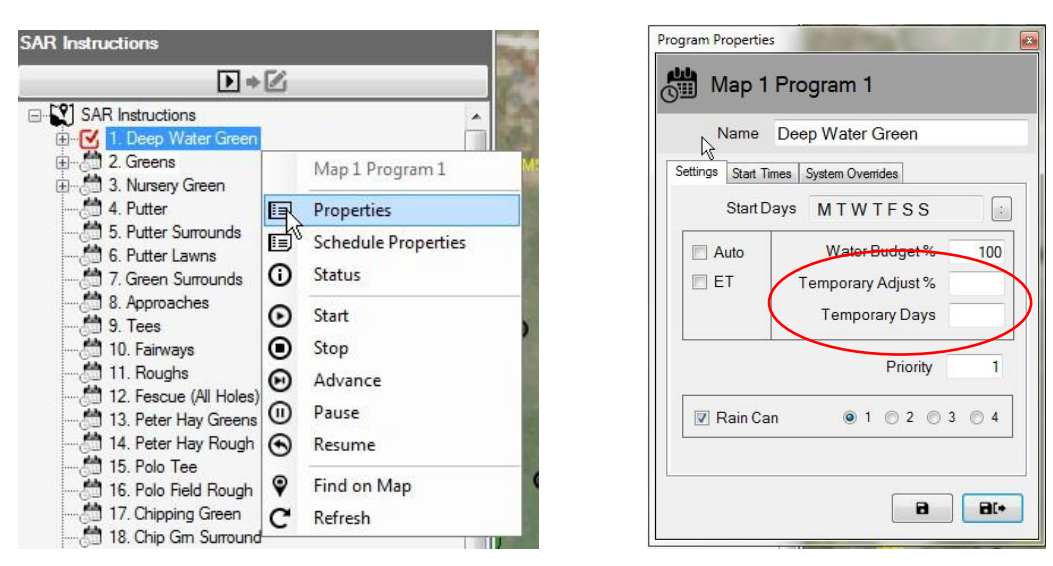

NOT: Geçici Program Ayarlarını kaldırmak için aynı işlemleri uygulayarak Program Özellikleri alt menüsünü görüntüleyin. Alt menü açıldıktan sonra 'Geçici Günler' kutusuna sıfır (0) değerini girin ve Kaydet veya Kaydet ve Çık düğmelerine basın. Bu ayarlar ayrıca Ön Büro üzerinden de gerçekleştirilebilir.

#### <span id="page-19-1"></span>Geçici İstasyon Ayarlarının Uygulanması:

Map uygulamasında geçici istasyon ayarlarının yapılması hızlı ve kolay bir işlemdir; ayarlamak istediğiniz istasyona ait harita öğesini, simgesini veya sembolünü bulmanız yeterlidir.

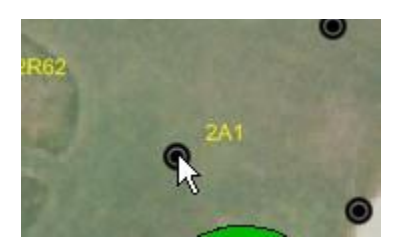

İstasyon simgesini sağ tıklayın ve İstasyon Özellikleri alt menüsünü görüntülemek için kontrol menüsünden 'Özellikler' öğesini seçin. İstasyon Özellikleri alt menüsünden Geçici Ayar % kutusuna ve Geçici Günler kutusuna istediğiniz ayarları girin. İstasyon özellikleri alt menüsünden Kaydet veya Kaydet ve Çık seçimi yapıldığında bu değişiklikler anında veritabanına kaydedilecektir. Ayrıca, Alan Görünümü görünüm ağacında açılarak ve ayar için istenilen istasyon seçilerek de aynı işlem gerçekleştirilebilir. Buradan sağ tıklayarak harita üzerinden aynı şekilde özellikler alt menüsünü görüntüleyebilirsiniz.

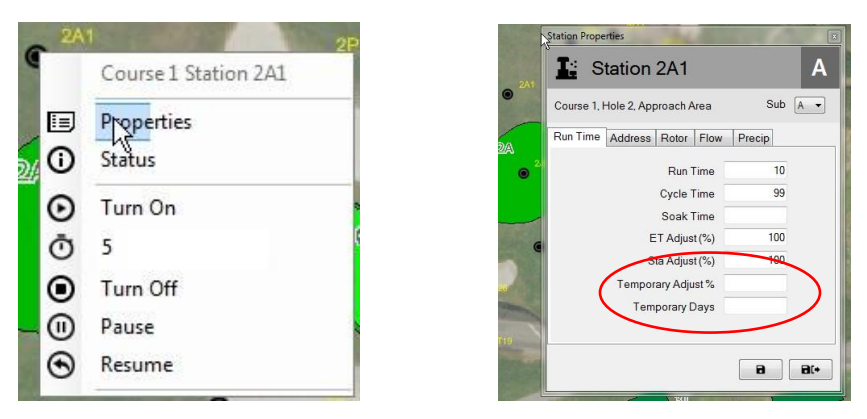

İstasyon Özellikleri alt menüsüne ayrıca Alan, Akış veya Uydu Ağaç Görünümleri üzerinden ağaç, istasyon seviyesine kadar açılarak ve ardından istenilen istasyon seçilerek de ulaşılabilir.

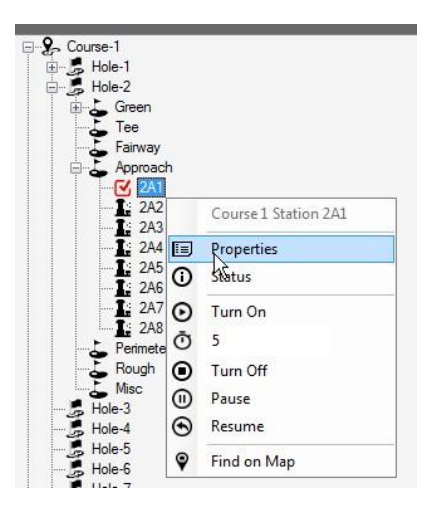

NOT: Geçici ayarları kaldırmak için aynı işlemleri uygulayarak İstasyon Özellikleri alt menüsünü görüntüleyin. Alt menü açıldıktan sonra 'Geçici Günler' kutusuna sıfır (0) değerini girmeniz ve ardından kaydet veya kaydet ve çık düğmelerine basmanız yeterlidir. Bu ayarları ayrıca Saha Takibi ekranı veya İstasyon Ayrıntıları ekranı üzerinden Ön Büroda da gerçekleştirebilirsiniz.

#### <span id="page-20-0"></span>Harita Üzerindeki Ayar Durumu Görsel Göstergeleri

Bir istasyona geçici bir istasyon ayarı uygulanırsa harita üzerindeki sembolü, varsayılan renkte değişecektir. Bunlar kullanılan ayara bağlıdır. Her bir istasyon için hangi ayarların yapıldığını görsel olarak göstermek üzere aşağıdaki renkler kullanılmaktadır.

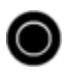

Normal Sulama: Geçici ayar yok.

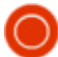

Daha Az Sulama: Geçici ayar değeri, temel değerin altındadır.

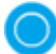

Daha Fazla Sulama: Geçici ayar değeri, temel değerin üstündedir.

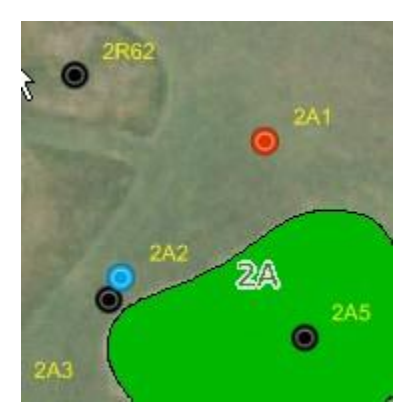

NOT: Harita simgeleriniz farklı olabilir; örneğin Harita Ayarları menüsünde seçtiğiniz harita sembolü setine bağlı olarak  $\bigcirc$ ,  $\blacksquare$  veya özel bir simge olabilir.

## <span id="page-21-0"></span>İstasyonların Haritadan Manüel Çalıştırılması

Kullanıcılar, istasyonları doğrudan haritadan manuel olarak çalıştırabilirler. Manüel çalıştırma en kolay şekilde Alan Görünümü altında yönetilebilir ancak bu işlem herhangi bir mevcut görünümden de yapılabilir. Tek bir istasyonu manuel olarak açık konuma getirmek için, alt menüyü görüntülemek üzere istediğiniz istasyonu sağ tıklayın, Çalışma Dakikanızı seçin (aşağıdaki örnekte 3 seçilmiştir) ve ardından 'Aç' öğesini seçin. İstasyonu kapalı konuma getirmek için aktif istasyonu seçtikten sonra 'Kapat' öğesini seçin.

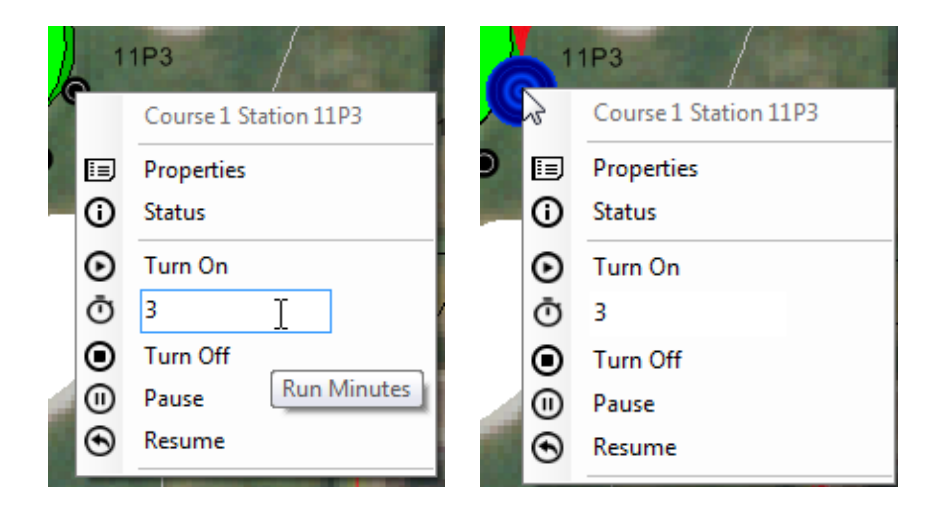

İstasyonların tüm alanının açık konuma getirilmesi de çok kolaydır. Alan işaretini seçin ve alan için alt menüyü görüntüledikten sonra çalışma dakikalarını seçin ve alanı açık konuma getirin. Bir alanda aktif kullanıcılar herhangi bir aktif istasyonu sağ tıklayarak çalışan her bir istasyonu ayrı olarak duraklatabilir veya durdurabilir veya alan işaretini sağ tıklayarak aynı işlemleri tüm alan üzerinde uygulayabilirler.

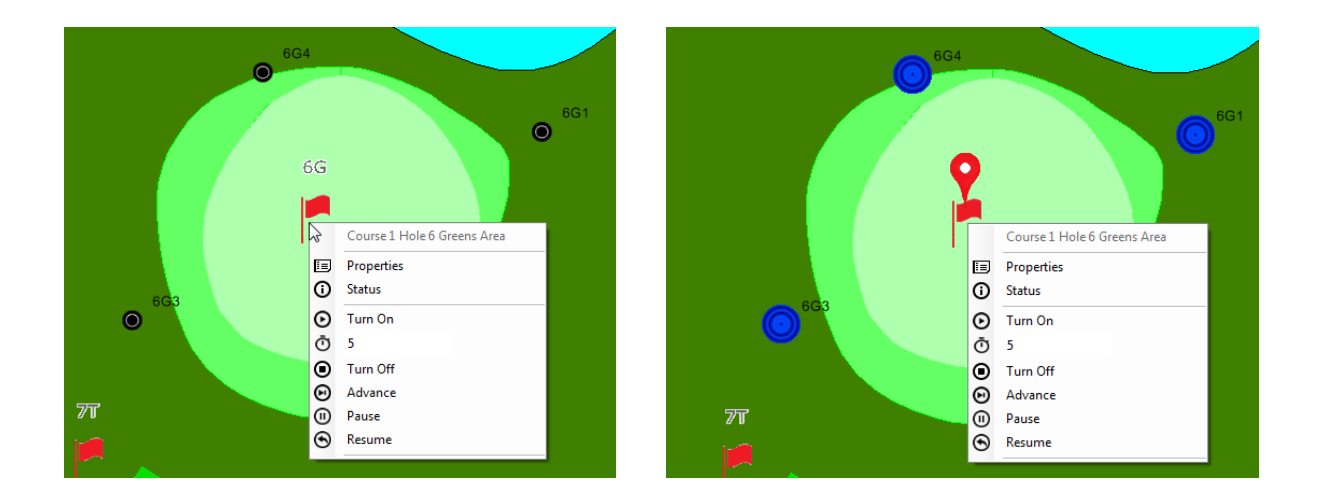

Bir alan içinde birden fazla istasyonun açık konuma getirilmesi için CTRL tuşu basılı tutulurken kullanıcının etkinleştirmek istediği her bir istasyon seçilmelidir. NOT: Eş zamanlı olarak etkinleştirilmek isteniyorsa sadece tek bir alanda bulunan istasyonlar manuel olarak seçilebilir. Birden fazla alanda bulunan istasyonlar mutlaka ayrı olarak seçilmeli ve açık konuma getirilmelidir. Örneğin, bir kullanıcı bir yeşil alandan üç sprinkleri ve bir yaklaşma alanından iki sprinkleri açık konuma getirmek istiyorsa üç yeşil sprinkleri seçmeli ve etkinleştirmeli ve ardından yaklaşma istasyonları seçilmeli ve etkinleştirilmelidir.

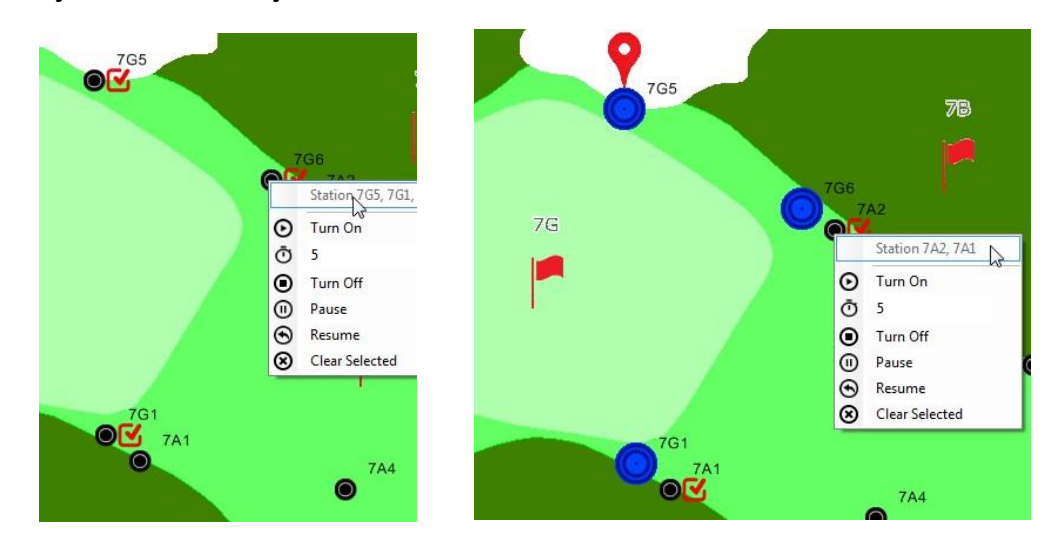

Bir kullanıcı kısmi alan manuel sulamayı kapalı konuma getirmek istiyorsa bunu en kolay şekilde alan işaretini seçerek ve ardından her bir alan için ayrı olarak 'Kapat' seçimini yaparak gerçekleştirebilir.

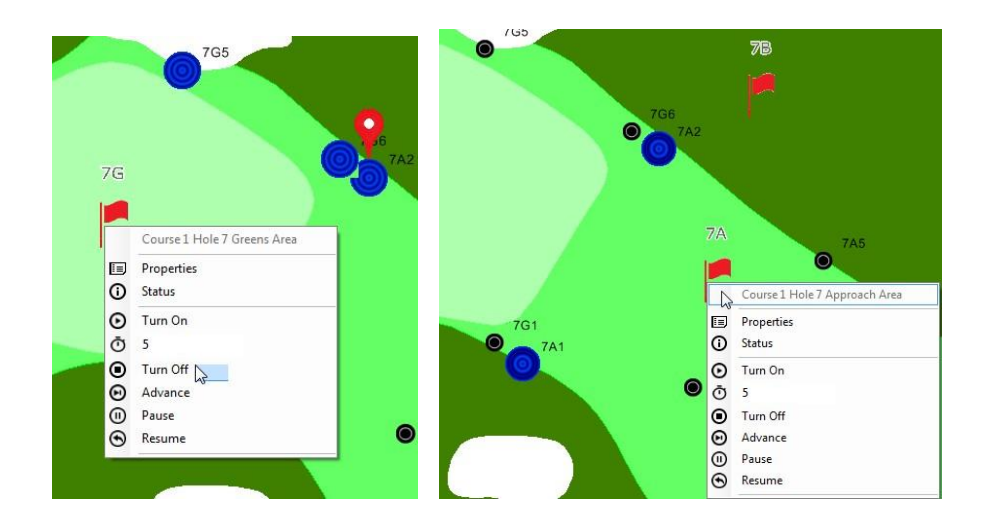

# <span id="page-23-0"></span>Harita Ölçümü Araçları

Harita Ölçüm Araçlarını görüntülemek için araç çubuğundan Harita Menüsünü açın ve alt menüden 'Ölçüm Araçları' öğesini seçin; bu seçim yapıldıktan sonra ölçüm araçları açık konuma gelecektir.

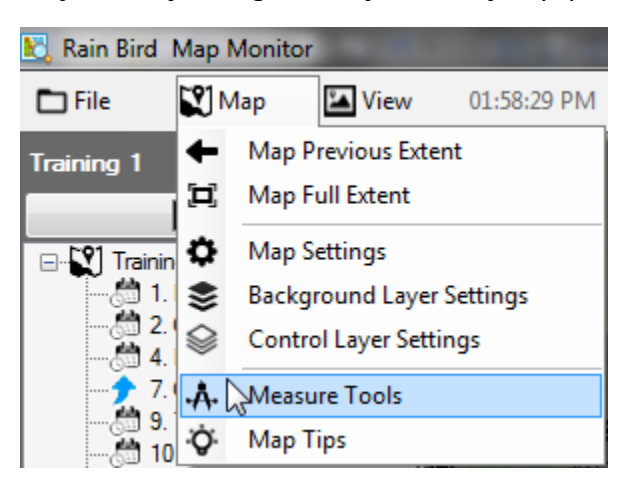

'Ölçüm Araçları' etkinleştirildiğinde Alan Görünümündeki tüm aktif harita öğeleri haritada görünür olacak ve ağaç görünümü gizlenecektir. Aktif istasyonlar, haritada gizlenecektir, ancak bu istasyonlara ait işlemlerin ön büroda görüntülenmesine devam edilebilir. Ölçüm araç çubuğu aynı zamanda haritanın sağ üst köşesinde de görüntülenecektir. Ölçüm yapmak için ölçüm araç çubuğundan kullanmak istediğiniz ölçüm aracı düğmelerini seçin.

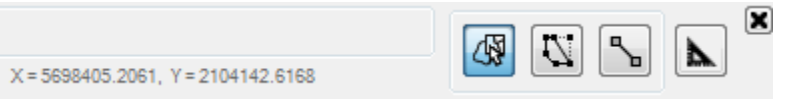

**'Ölçüm Birimleri'**. Bir ölçümü başlatmadan önce harita şekil dosyaları için kullanılacak her iki birimi ve ayrıca ölçüm sonuçlarının görüntülenmesini istediğiniz birimleri

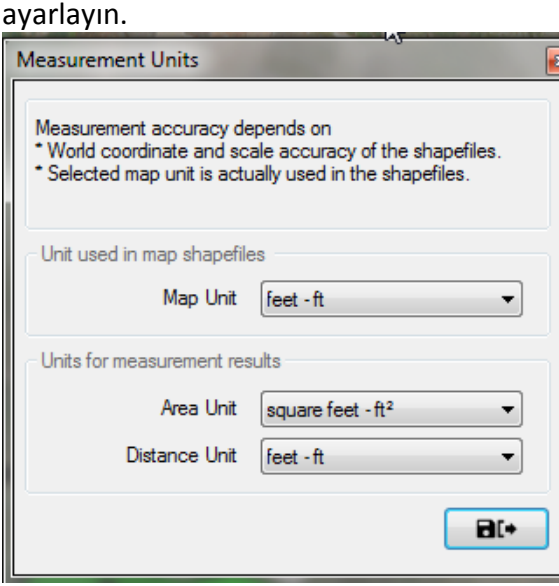

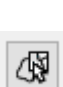

⊾

**'Ölçülecek Alanlar Seç' Ölçüm şekil katmanları:** Harita, şekil dosyası katmanları (ör. green.shp) kullanıyorsa fare imlecini istediğiniz katmanlar üzerine getirebilir ve kontrol alt menüsünü görüntülemek üzere sağ tıklayabilirsiniz. Tek bir alanı ölçebileceğiniz gibi bir şekil dosyası katmanının tüm alanlarını da ölçebilirsiniz. Ölçüm sonuçları hem ölçülen alan(lar)da hem de ölçüm araç çubuğunda görüntülenecektir.

 $\left\langle \mathbf{v}\right\rangle$ 

╲

**'Ölçülecek Alanı Çiz':** Sol fare düğmesini kullanarak ölçülecek alanın çerçevesini tıklayın. İstediğiniz başlangıç noktasından itibaren sol fare düğmesiyle tıklamaya başlayın ve ölçülecek alanın çerçevesi boyunca fare imlecini tıklayın. Çizimi kapatmak için çift tıklayın; ölçüm sonuçları hem alan hem ölçüm araç çubuğu üzerinde görüntülenecektir. Mevcut çizimi iptal etmek ve etiketleri haritadan kaldırmak için ESC tuşuna basın.

**'Ölçülecek Çizgiyi Çiz'**: Sol fare düğmesiyle ölçüm mesafesi arasındaki iki noktayı tıklayarak harita üzerinde bir çizgi çizin. İstediğiniz başlangıç noktasını sol tıklayın ve ardından fare imlecini bir sonraki noktaya getirin ve bu şekilde devam edin. Çizimi sonlandırmak için çift tıklayın; ölçüm sonuçları hem çizgi hem ölçüm araç çubuğu üzerinde görüntülenecektir. Mevcut çizimi iptal etmek ve etiketleri haritadan kaldırmak için ESC tuşuna basın.

- NOT: Ölçüm Doğruluğu, Dünya Dosyası koordinatlarına ve ölçülen şekil dosyalarının veya arkaplan katmanlarının ölçek doğruluğuna bağlıdır.
- Seçilen harita birimleri mutlaka bağlantılı şekil dosyalarındaki birimlere uygun olmalıdır.

#### <span id="page-26-0"></span>Map Kullanımına İlişkin İpuçları  $\top$

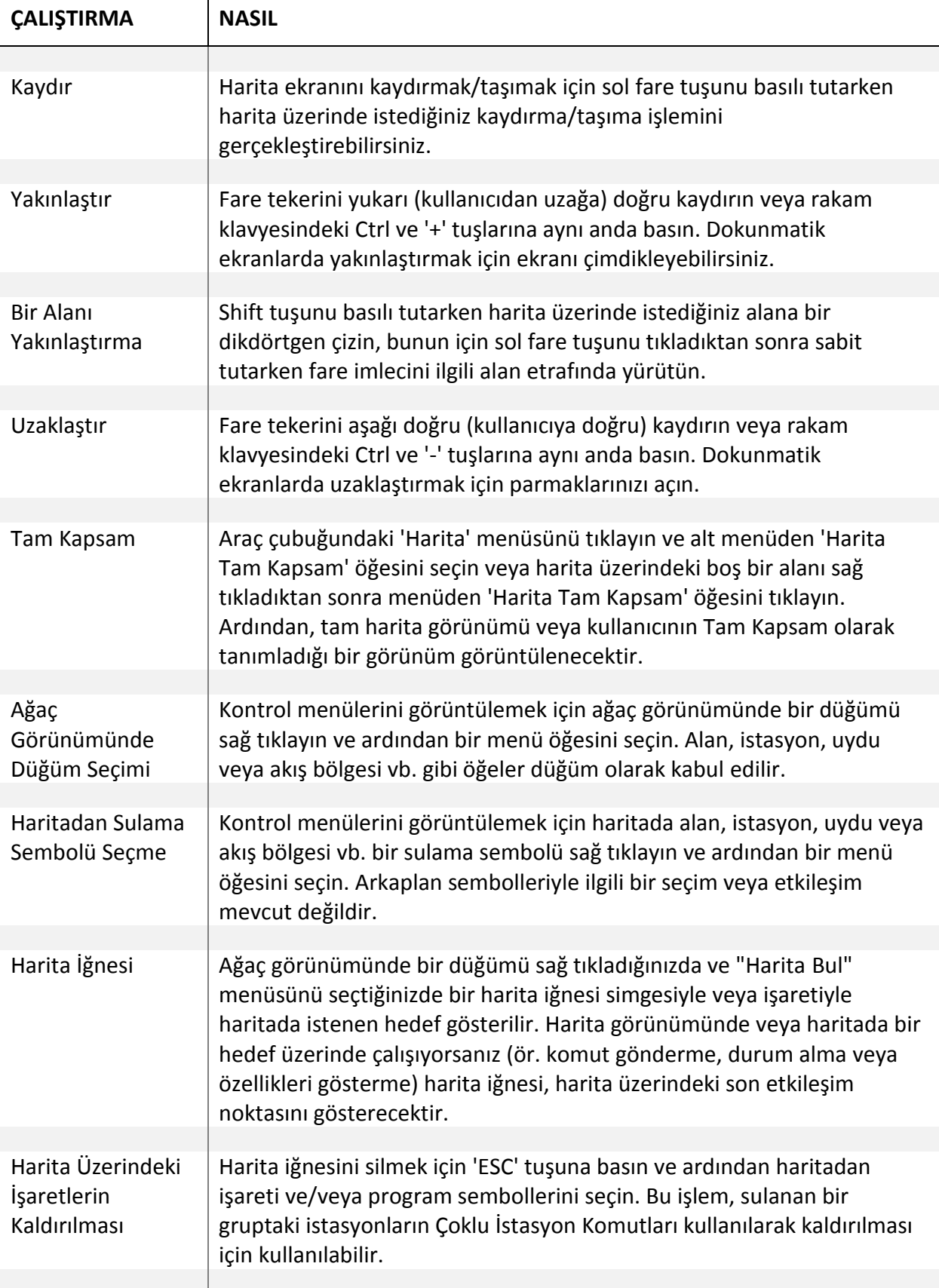

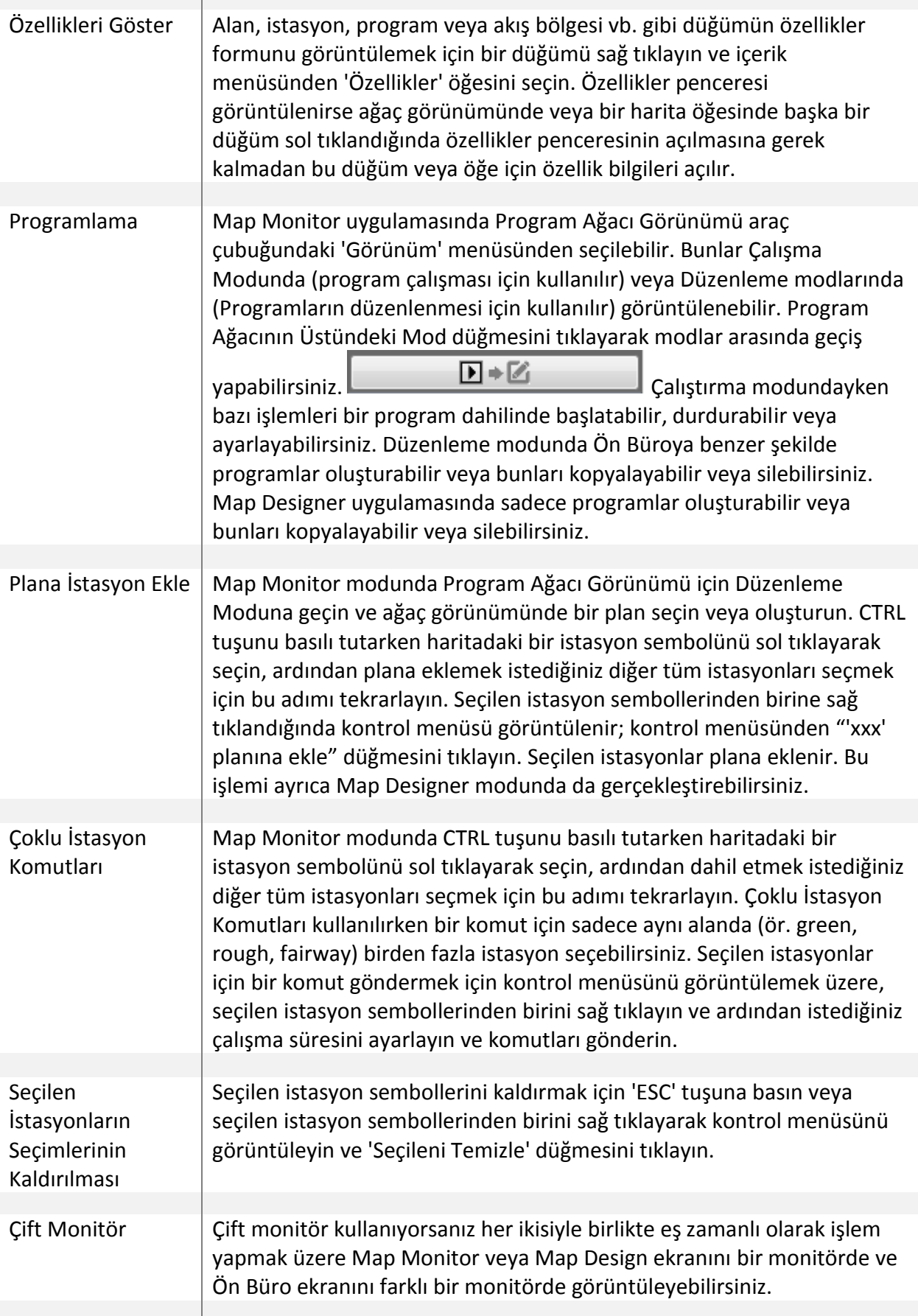

<u> 1989 - Johann Stein, marwolaethau a bhann an t-Amhair Aonaichte ann an t-Amhair Aonaichte ann an t-Amhair Aon</u>

# <span id="page-28-0"></span>Sulama Sembollerinin Çizilmesine İlişkin İpuçları

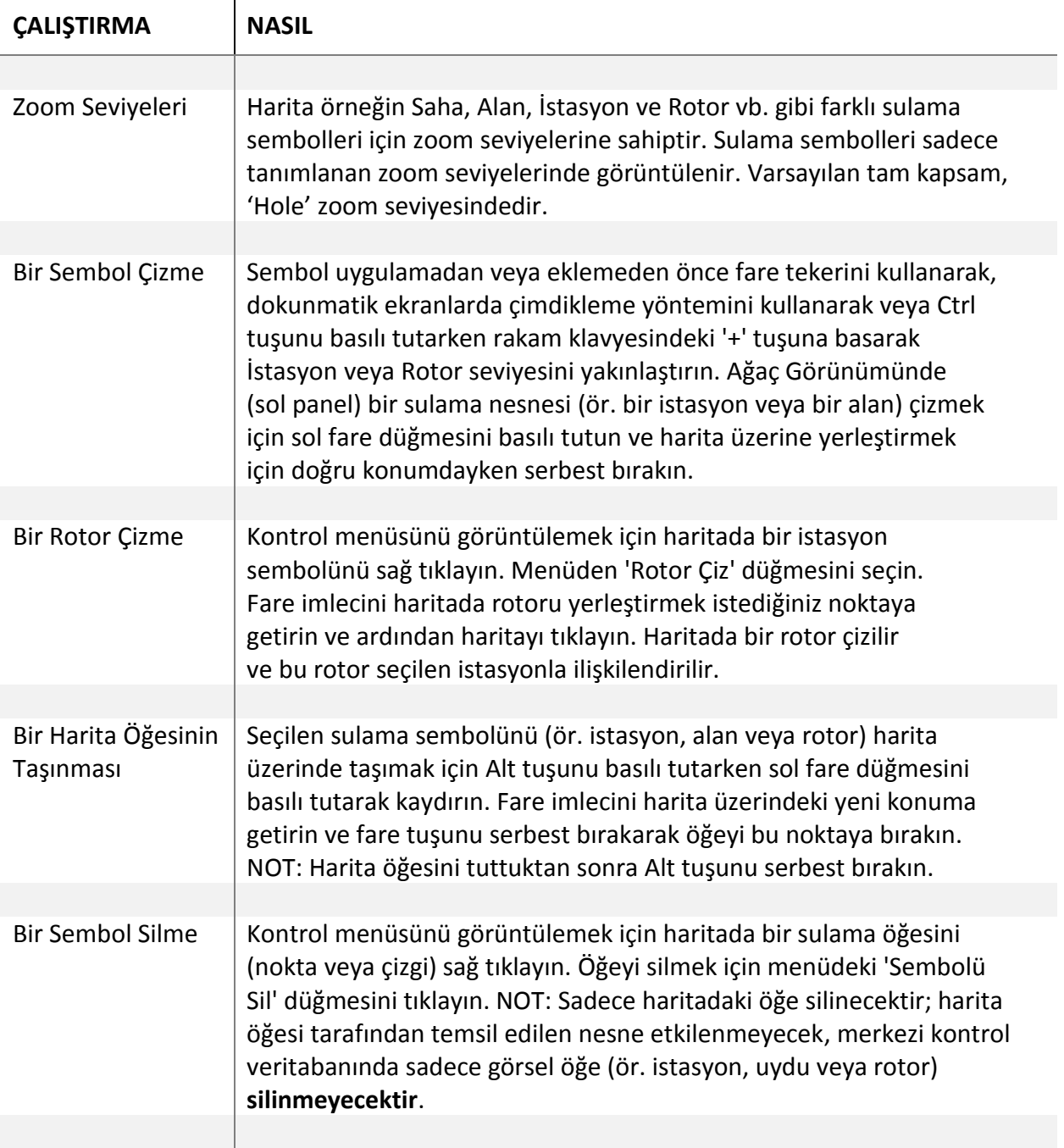